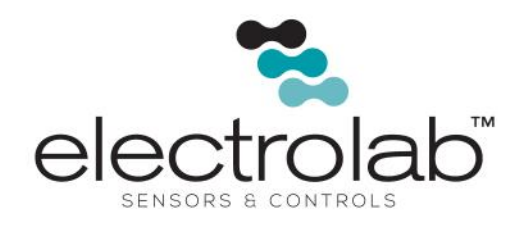

# **TANKCHEK LCD200 AND LCD210**

## *QUICK SETUP INSTRUCTIONS*

## **REQUIRED EQUIPMENT**

- 1. Small, narrow tip flat head screwdriver
- 2. Phillips screwdriver
- 3. 12v DC power supply/battery
- 4. Computer with TankChek Wizard installed
- 5. USB to RS485 converter
- 6. TankChek
- 7. DLS(s) to be set up

### **SETUP**

The TankChek LCD200 and LCD210 are pre-configured to communicate with and display levels for four DLS2100 level sensors (U01 thru U04) using Modbus RTU communications at 9600N81.

- 1. Pre-configure the DLS2100(s) to U01 thru U04 with a Hand-Held Communicator (HHC- 1000) to 9600N81, single or dual float.
- 2. Open the cover of the TankChek LCD 200 or 210 and unscrew the thumb screws to access the internal connections.
- 3. Connect the RS485 (2-wire) from the DLS2100 (TX/RX+ and TX/RX-) to the green connector on the back of the TankChek LCD Display (D+ and D-) using a small flat head screwdriver. Be sure to maintain polarity.
- 4. **If used as a Master**, connect the power wires to both the TankChek (+P and Com) using a Phillips screwdriver and to the DLS2100 (VDC and DC Gnd) from the same 12v power source.
- 5. **If used as a Snooper,** disconnect power to the DLS2100 level sensors before proceeding. The DLS2100 (VDC and DC Gnd) should already be connected if this is an existing installation. Connect the power wires to the TankChek (+P and Com) using a Phillips screwdriver.
- 6. Connect power. Polling should begin and levels should display on the LCD.

## **CHANGING DEFAULTS**

- 1. Connect the RS485 converter to the computer and to the green connector on the back of the TankChek LCD Display (D+ and D-), while maintaining polarity. It helps if no other wires are connected, but it is not necessary.
- 2. Connect 12vdc power to the TankChek LCD Display.
- 3. Launch TankChek Wizard and establish communications with the TankChek LCD Display.
- 4. If this is the first time using the TankChek Wizard, click the **EDIT** button under the word, **CONNECTION** to open a connection parameters window. Select the appropriate comm port, baud rate of 9600, parity of "none, 1 stop bit" and scanner ID "240" (Default).

# **TANKCHEK LCD200 AND LCD210**

## *QUICK SETUP INSTRUCTIONS (CONTINUED)*

- 5. Select **TEST CONNECTION**. If successful, the red "no connection" box will turn green. If not successful, verify your connections, settings, and power to TankChek and repeat **TEST CONNECTION**.
- 6. Upon successful connection, select **OK** and select the **CONNECT** button under the Meter Type drop down box. TankChek Wizard will now read the TankChek LCD Display configuration and a status window will appear. If read configuration is successful, the "Monitor" panel will appear.
- 7. Click through the panels to view and modify the configurations available for each panel.
- 8. Subsequent launches of the TankChek Wizard software will attempt to connect to the TankChek LCD Display, using the last known scanner ID (default is 240), and read the configuration for that scanner ID. If communications fails, the scanner ID is most likely different from the default scanner ID expected. From the communications panel, select a different (known) scanner ID and select **TEST CONNECTION**.

**Note:** This should only be necessary if there are multiple TankChek LCD scanners connected on a location.

## **PROGRAMMING A TANKCHEK SCANNER ID**

To program a new TankChek Scanner ID, use the push buttons on the face of the TankChek LCD and follow the steps below:

- 1. Select **MENU**.
- 2. Select **PREV** twice. The display will show "**Advance**" then "**Comm**".
- 3. Select **SCAN** and "**SCAN ID"** will be displayed.
- 4. Select **SCAN** again and the scanner ID will be displayed, (Default **240**).
- 5. Select **PREV** to select the digit, as indicated by the flashing digit.
- 6. Select **NEXT** to increment the digit value.
- 7. Select **SCAN** to complete the process.
- 8. Select **MENU** three times to exit and return to scan mode.

### **Save and document all TankChek Scanner ID's for future use. TankChek Wizard can only communicate with the scanner whose ID is selected.**

**Note:** The information included in this document is for the purpose of providing quick setup information only. TankChek systems must be installed by a qualified person familiar with explosion proof and intrinsically safe electrical installations. Follow all safety procedures when connecting, installing, and programming TankChek systems. For additional information about setting up the TankChek LCD200 or LCD210, refer to the *TankChek Wizard User Manual*.